# Родительский **КОНТРОЛЬ**

#### **Зачем нужен Родительский контроль?**

#### **Как пользоваться Родительским контролем?**

- Многие сайты в интернете не подходят для детских глаз
- Яркие привлекательные баннеры ведут на скачивание вирусов
- Хулиганы в социальных сетях и чатах могут преследовать ребенка
- Мошенники пытаются обманом украсть аккаунты и личные данные
- Настроить список допустимых сайтов по категориям
- Определить лимит времени, проводимого в интернете
- Поставить фильтрацию переписки по запрещенным словам
- Запретить разглашение адреса, телефона и других личных данных

## **Как установить родительский контроль в Windows 7**

#### *Установка и настройка родительского контроля:*

1. Для начала нам следует нажать пуск и выбрать панель управления:

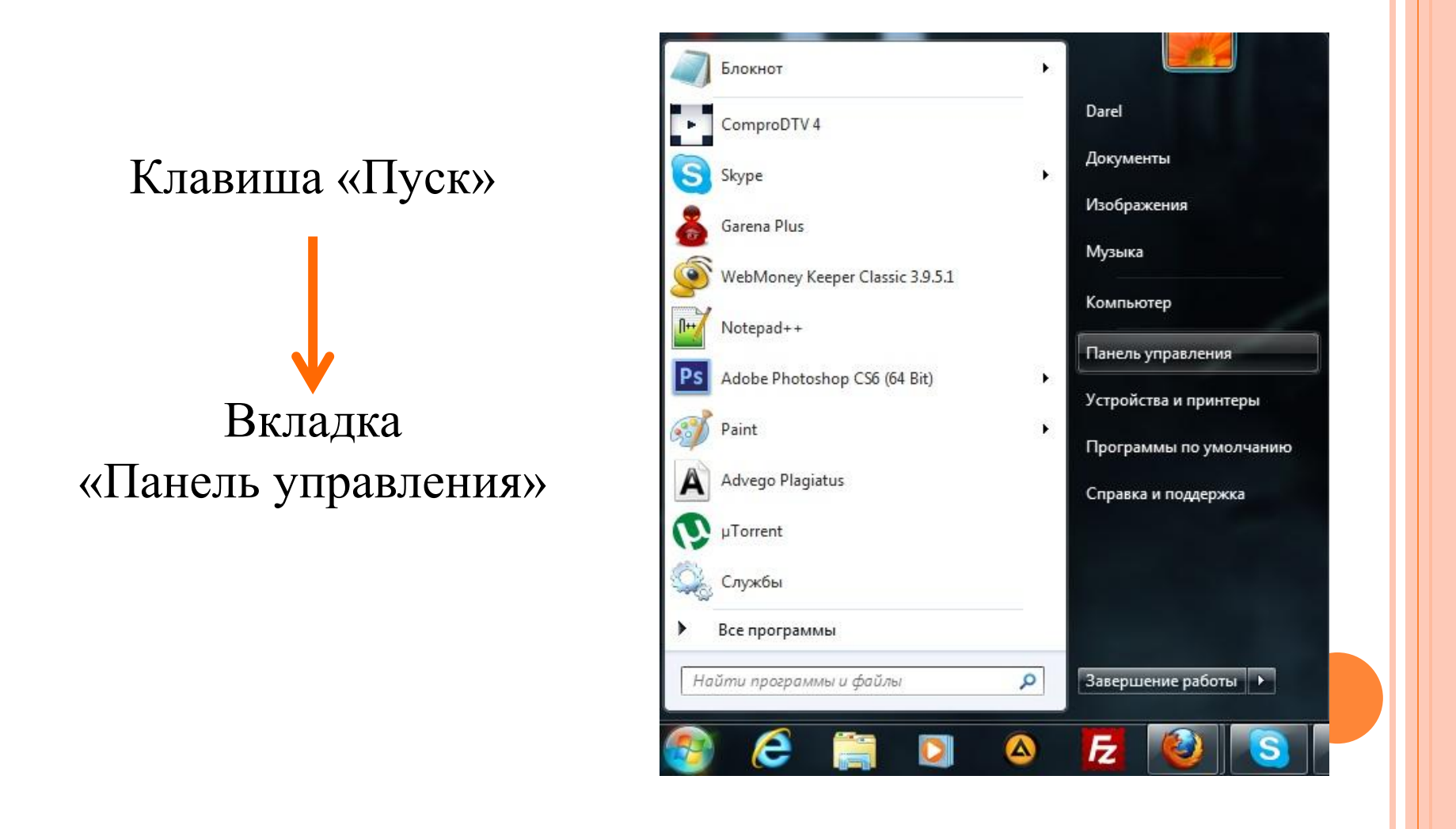

Далее в появившемся окне, в правом верхнем углу ставим "просмотр: крупные значки", как показано на скриншоте ниже, а также выбираем Родительский контроль:

Просмотр: Крупные значки

VariaTech.ru

#### Flash Player (32 бита) Windows CardSpace Брандмауэр Windows Автозапуск Администрирование ß. Датчик расположения и Гаджеты рабочего стола Диспетчер Realtek HD Восстановление а и время другие датчики Диспетчер учетных Диспетчер устройств Домашняя группа Защитник Windows **3BVK** данных Значки области Панель задач и меню Параметры Мышь Клавиат уведомлений "Пуск" индексирования  $0.000$ Подключения к Программы и Программы по Параметры папок Персонализация удаленным рабочим компоненты умолчанию Счетчики и средства Родительский контроль Свойства обозревателя Система Телефон и модем  $\sqrt{2}$ производительности Центр обновления Учетные записи Управление цветом Устранение неполадок  $\approx$ Устройства и принтеры пользователей Windows X Центр специальных Центр управления сетями Электропитание Шрифты Экран и общим доступом возможностей

Язык и региональные стандарты

Настройка параметров компьютера

В открывшемся окне мы увидим количество учетных записей на нашем компьютере, если у вас 1 учетная запись тогда вам необходимо создать новую учетную запись специально для вашего ребенка, если же она у вас есть то можете то можете просто пропустить этот шаг

> Выбор пользователя и настройка параметров родительского контроля

Возможности родительского контроля

 $\bigwedge$  У одной или нескольких учетных записей администратора нет пароля. Если учетная запись администратора не защищена паролем, все пользователи могут обойти или отключить родительский контроль. Щелкните здесь, чтобы установить пароль для этих учетных записей.

Пользователи

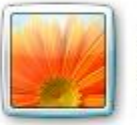

Darel Администратор компьютера Без пароля

Если нужно установить родительский контроль за пользователем, которого нет в этом списке, создайте для него новую учетную запись пользователя.

Почему для этого нужна учетная запись? В Создать новую учетную запись

Дополнительные элементы управления

Если на этом компьютере необходимо использовать такие дополнительные функции, как фильтрация веб-содержимого и отчеты о действиях, необходимо установить дополнительные элементы управления.

Как установить дополнительные элементы управления?

#### *Создание новой учетной записи:*

Введите имя нового пользователя

Будет создана учетная запись пользователя Windows.

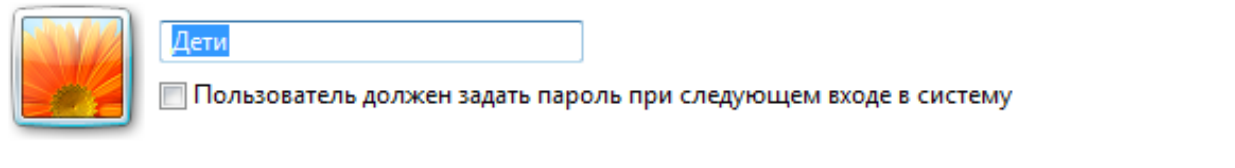

Создать учетную запись

Отмена

Указываем название (в моем случае это Дети) и жмем создать, после чего у нас должно появиться 2 пользователя :

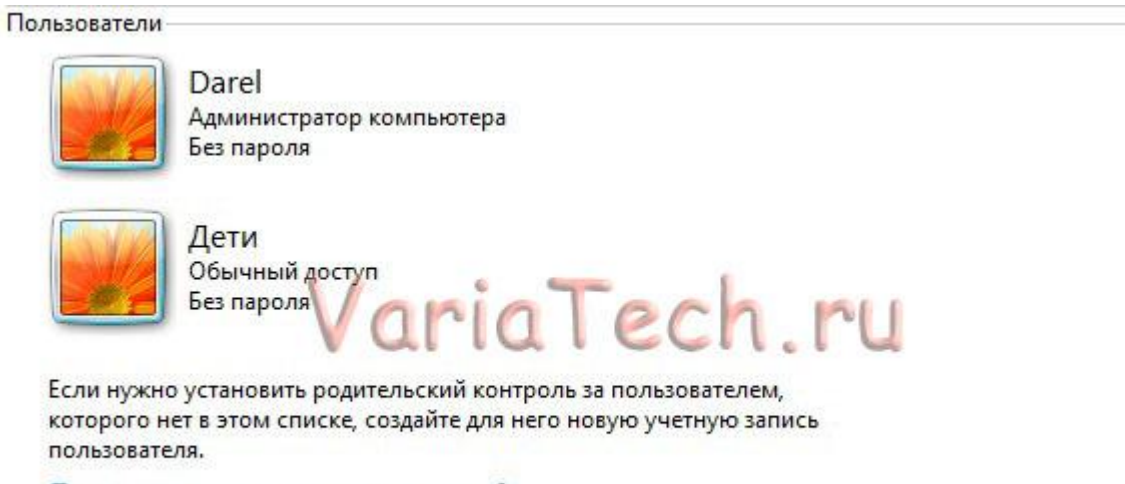

Почему для этого нужна учетная запись?

**ВА** Создать новую учетную запись

Нажимаем на иконку нового пользователя (Дети) и наблюдаем такую картину:

#### Выбор действий, разрешенных пользователю Дети

Родительский контроль:

- Включить, используя текущие параметры
- Выкл.

#### Параметры Windows

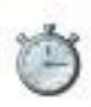

Ограничения по времени Ограничение времени работы на компьютере пользователя Деги

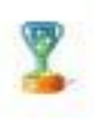

#### Игры

Управление доступом к играм по категории, содержимому и названию

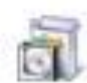

Разрешение и блокировка конкретных программ Разрешение и блокировка всех программ на компьютере

#### Текущие параметры:

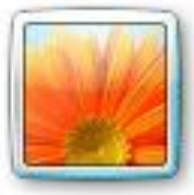

Дети Обычный доступ Без пароля

Ограничения по времени: Выкл.

Категории игр:

Выкл.

Ограничения на запуск программ:

Выкл.

Для того что бы включить родительский контроль нам необходимо отметить Включить и тем самым мы разблокировали другие возможности, например как я уже писал выше задать ограничение во времени использования компьютера ребенком :

#### Задание времени, в которое Дети сможет работать на компьютере

Выделите курсором время, когда работа за компьютером будет запрещена или разрешена.

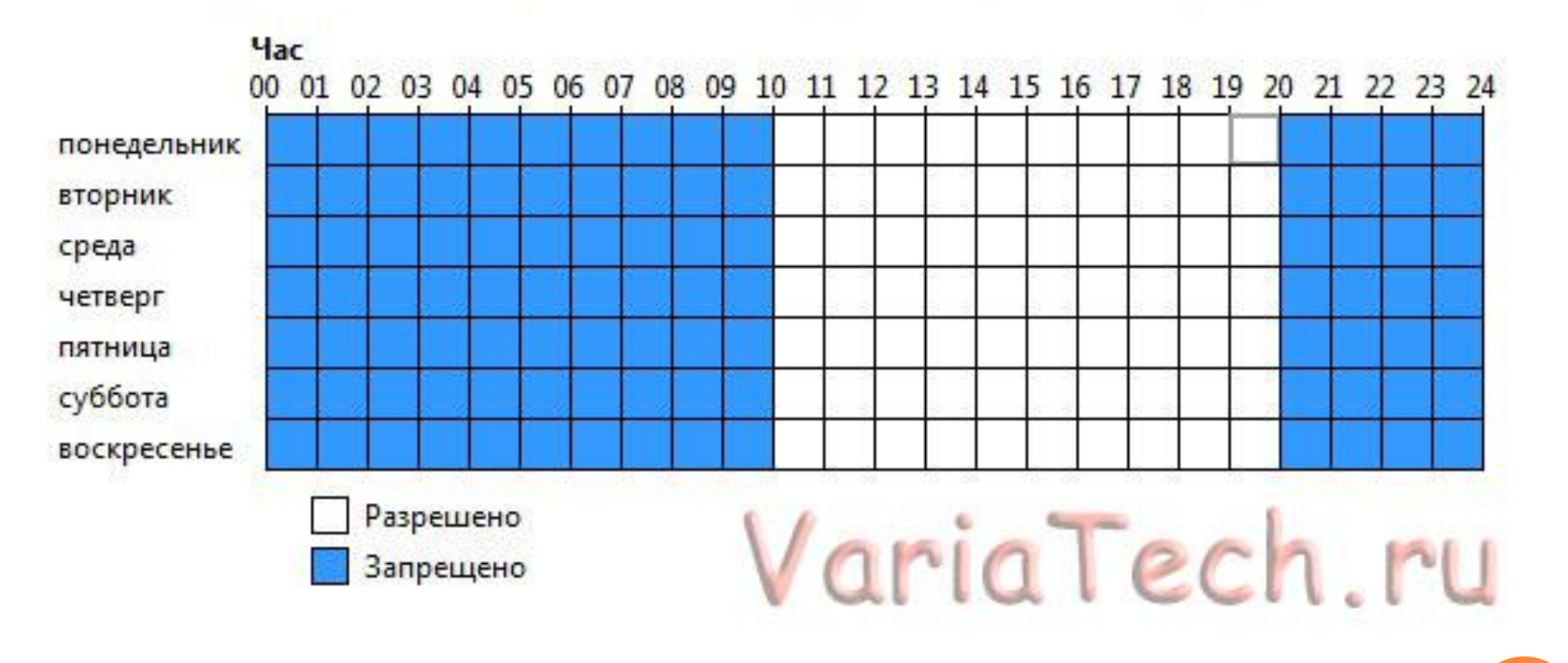

Или же запретить играть в определенные игры:

#### Выбор типов игр, в которые может играть Дети

Может ли Дети запускать игры?

 $\odot$   $\Delta$ a © Нет

Запрещение (или разрешение) игр в зависимости от типа категории и содержимого

#### Задать категории для игр

Максимальная разрешенная категория: Только для взрослых, включая игры без оценки Описания игр, которые следует блокировать: Нет

Запрещение (или разрешение) любой игры на компьютере по названию

Запрещение и разрешение игр

Всегда запрещать: Нет Всегда разрешать: Нет

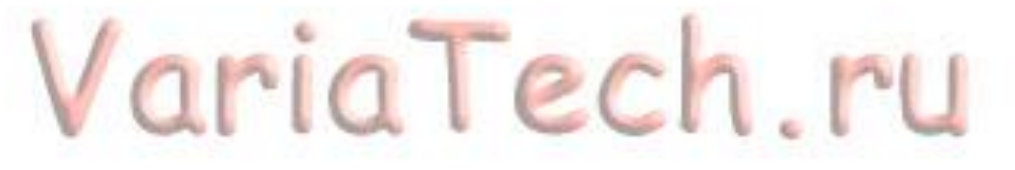

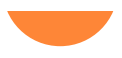

Также что бы вы знали на сегодняшний день все игры которые устанавливаются на операционную систему Windows имеют своего рода шкалу возрастной категории и благодаря которой можно просто отключить нежелательные для ребенка игры:

#### Выбор типов игр, в которые может играть Дети

Может ли Дети играть в игру, у которой нет оценки?

• Разрешить игры, категория которых не указана

**• Блокировать игры, категория которых не указана** 

В игры с какой оценкой может играть Дети? Entertainment Software Rating Board определяет следующие возрастные категории.

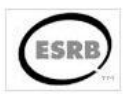

OK

Отмена

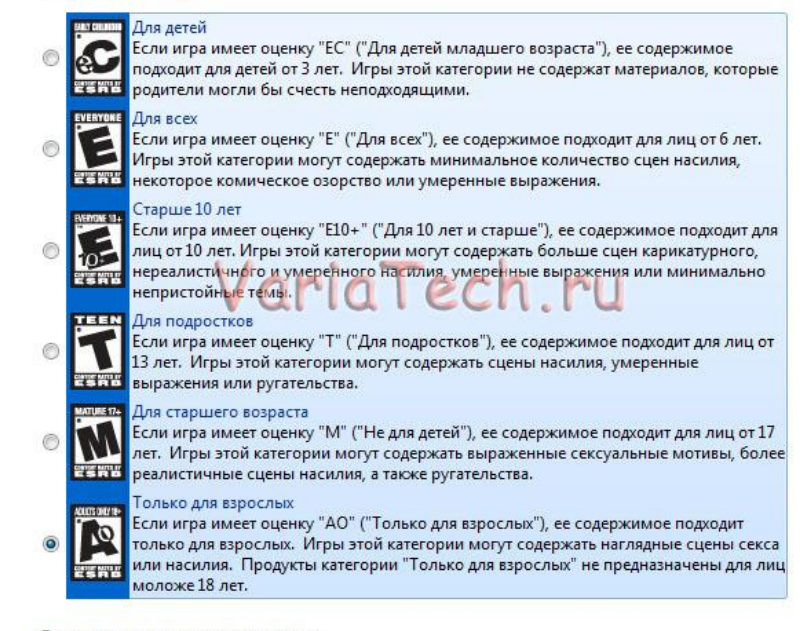

Блокировать эти типы содержимого

Даже если игра этой категории разрешена, ее можно блокировать по типу содержимого.

■ Уведомление об Взаимодействия по сети не оцениваются ESRB оценке

Анимация кровавых Обесцвеченное или нереалистичное изображение крови сцен

#### Также Вы с легкостью можете установить запрет на использование определенных программ:

#### Выбор программ, которые может использовать Дети

- Дети может использовать все программы
- Дети может работать только с разрешенными программами

#### Выберите программы, которые разрешается использовать:

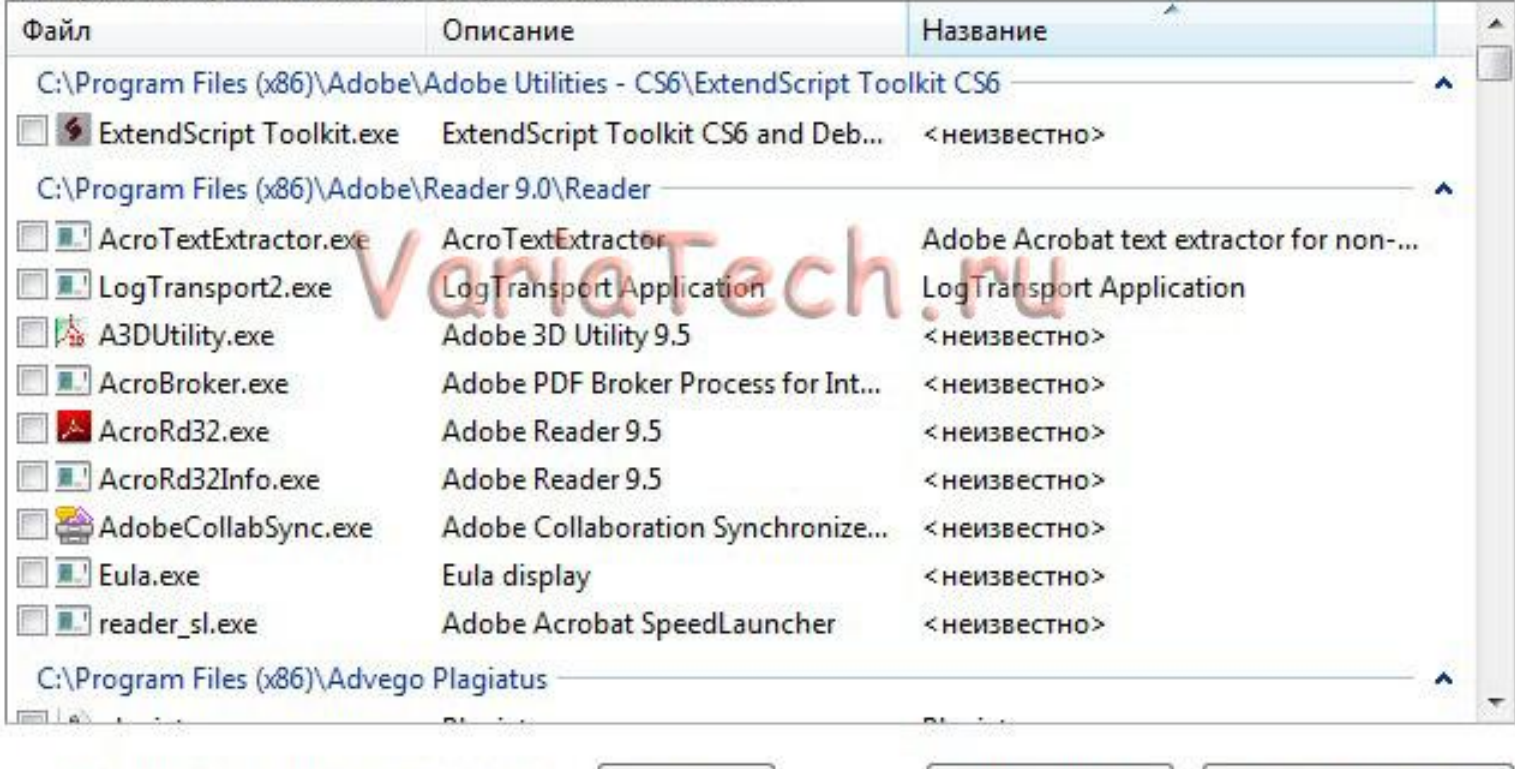

Добавить программу к этому списку:

Обзор...

Отметить все

Снять все флажки

#### **Родительский контроль — основные возможности.**

- Отчеты об активности Родители могут получать и просматривать подробные отчеты о том, как их дети пользовались компьютером.
- Ограничения на использование приложений Родители могут заблокировать или разрешить доступ к любому из уста- новленных на компьютере приложений (за исключением программ, необходимых для работы основных функций Windows).
- Ограничения на доступ к играм Родители могут разрешать и запрещать доступ к играм, основываясь на их содержании, названии или независимой оценке.
- Панель родительского контроля Позволяет родителям централизованно настраивать все параметры родительского контроля и получать отчеты об активности.
- Ограничение по времени Родители могут указывать дни и время, когда детям разрешается пользоваться компьютером.
- Ограничения на просмотр веб-страниц Родители могут настроить ограничения на доступ к веб-узлам, отдельным веб-страницам, файлам для загрузки и т. д.

## **На этом настройка родительского контроля для Windows 7 закончена.**

Вы можете заметить, что родительский контроль в Windows 7 не включает ограничения для веб-сайтов и отчеты о действиях. Чтобы ограничить для детей просмотр нежелательных веб-сайтов и получать отчеты об их действиях в Интернете, добавьте в службу родительского контроля Windows дополнительный компонент, например Семейная безопасность Windows Live. Семейная безопасность позволяет настроить веб-фильтр и отслеживать действия детей в Интернете.

#### Фильтр Семейной безопасности

Фильтр Семейной безопасности позволяет отслеживать действия ваших детей на компьютере и фильтровать которое содержимое. ОНИ **MOTVT** Интернете. просматривать  $\mathbf{B}$ Ero необходимо установить и настроить на каждом компьютере, используемом детьми. Чтобы проверить, установлен ли Семейной безопасности фильтр на компьютере, нажмите кнопкуПуск, в Семейная поле поиска введите **безопасность Windows Live и проверьте,** есть ли программа в списке результатов. Если ее нет в списке, можно бесплатно установить Семейную скачать И безопасность Windows Live в составе Основных компонентов Windows.

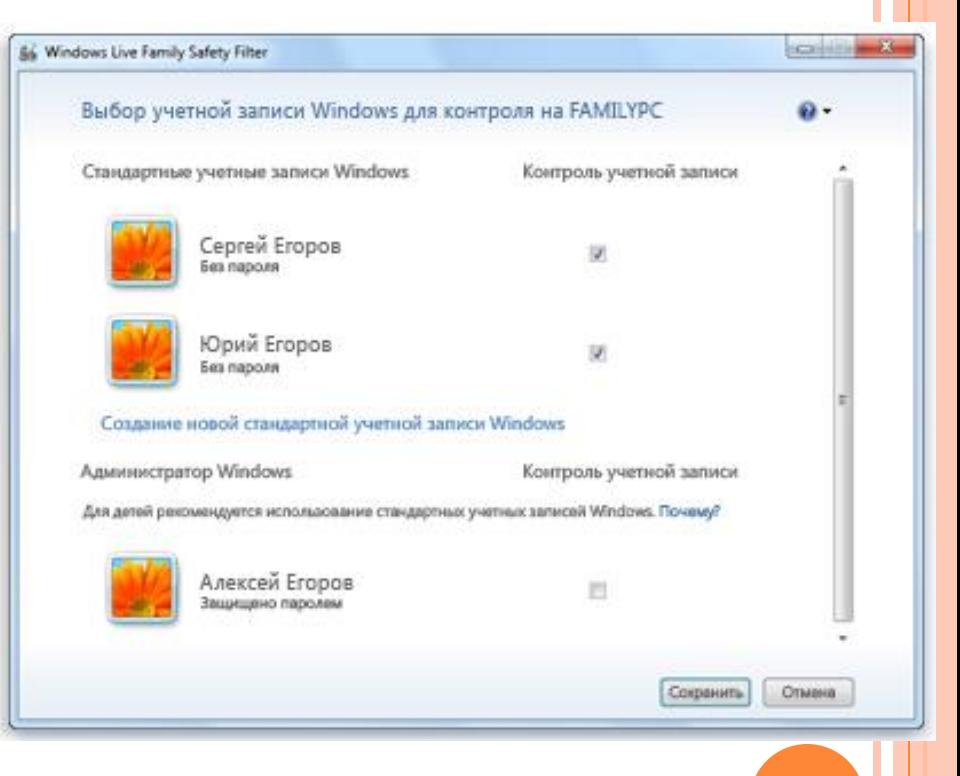

Семейной <sub>B</sub> фильтре безопасности выберите учетные записи Windows, которые необходимо отслеживать.

#### **Веб-сайт Семейной безопасности Windows Live**

После установки фильтра Семейной безопасности на **[сайте](http://go.microsoft.com/fwlink/?linkid=136316) [Семейной](http://go.microsoft.com/fwlink/?linkid=136316) [безопасности](http://go.microsoft.com/fwlink/?linkid=136316)** для вас станут доступны, в частности, следующие возможности:

• **Получение подробных отчетов о действиях.** Узнайте, какие веб-сайты посетил каждый ваш ребенок (или пытался посетить), какие программы использовал и сколько времени провел за компьютером

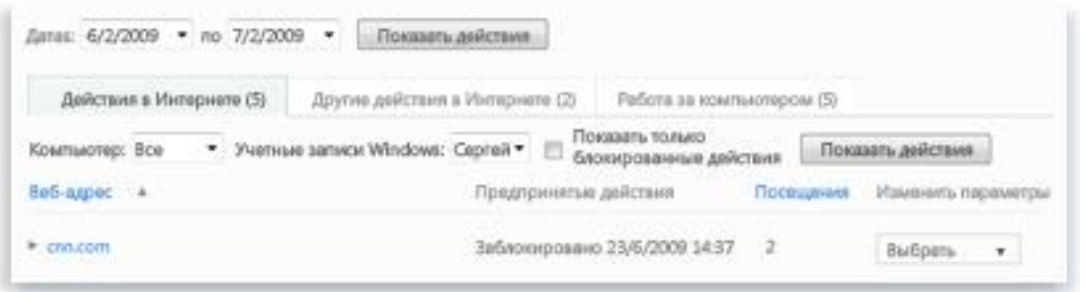

• **Выбор уровня фильтрации вебсайтов для ваших детей.** При первой настройке фильтра Семейной безопасности автоматически задается базовый уровень фильтрации вебсайтов. Его можно изменить на строгий или настраиваемый, а также блокировать или разрешить определенные веб-страницы или вебсайты.

Эта веб-страница заблокирована

http://www.msn.com/

Попросить разрешение родителей на просмотр этой веб-страницы

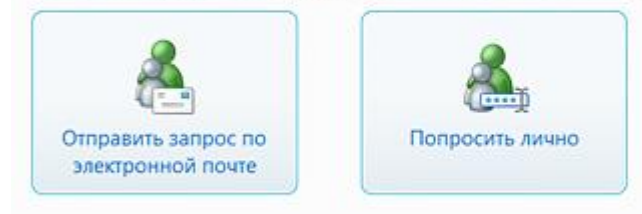

Просмотреть другие веб-сайты

Вместо веб-сайта с недопустимым содержимым ребенок увидит эту страницу, на которой он сможет спросить разрешения на просмотр веб-сайта.

*Kaspersky Internet Security*

*Разработчик:* Лаборатория Касперского *Сайт* 

*программы:* **[http://www.kaspersky.ru/kaspersky\\_inte](http://www.kaspersky.ru/kaspersky_internet_security) [rnet\\_security](http://www.kaspersky.ru/kaspersky_internet_security)**

*Размер дистрибутива:* 149 Мбайт *Работа под управлением:* Windows XP/Vista/7 *Цена:* лицензия на два компьютера сроком на 1 год — 1600 руб.

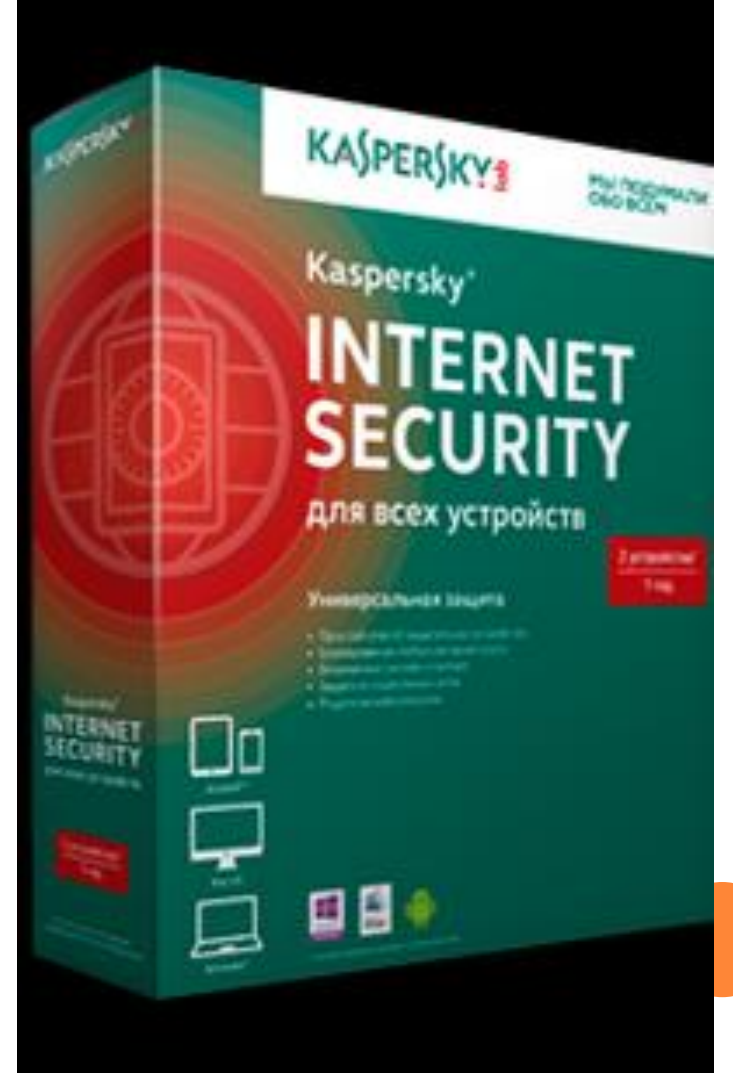

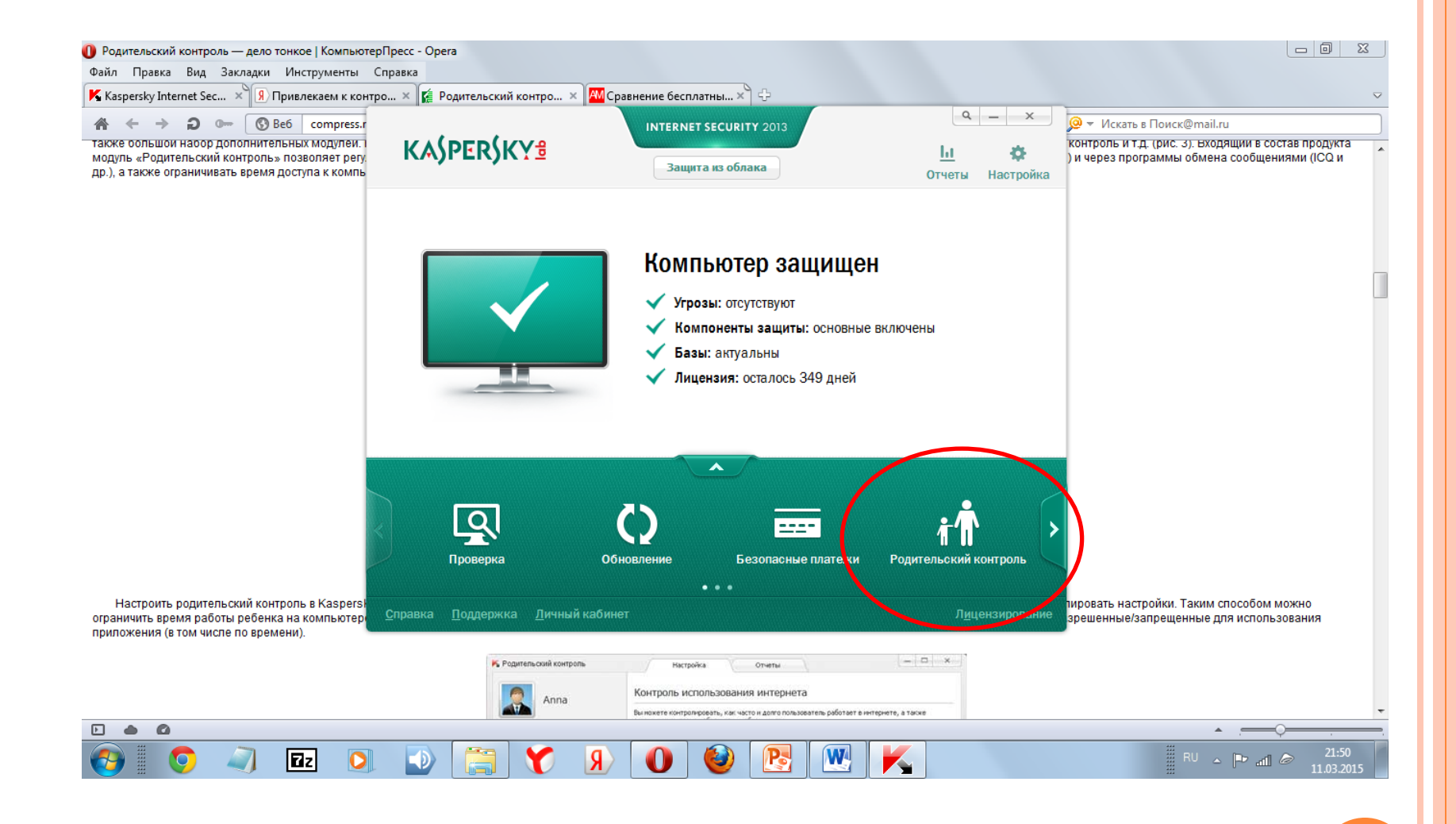

Настроить родительский контроль в Kaspersky Internet Security очень просто. Достаточно в окне модуля «Родительский контроль» выбрать учетную запись ребенка и отрегулировать настройки.

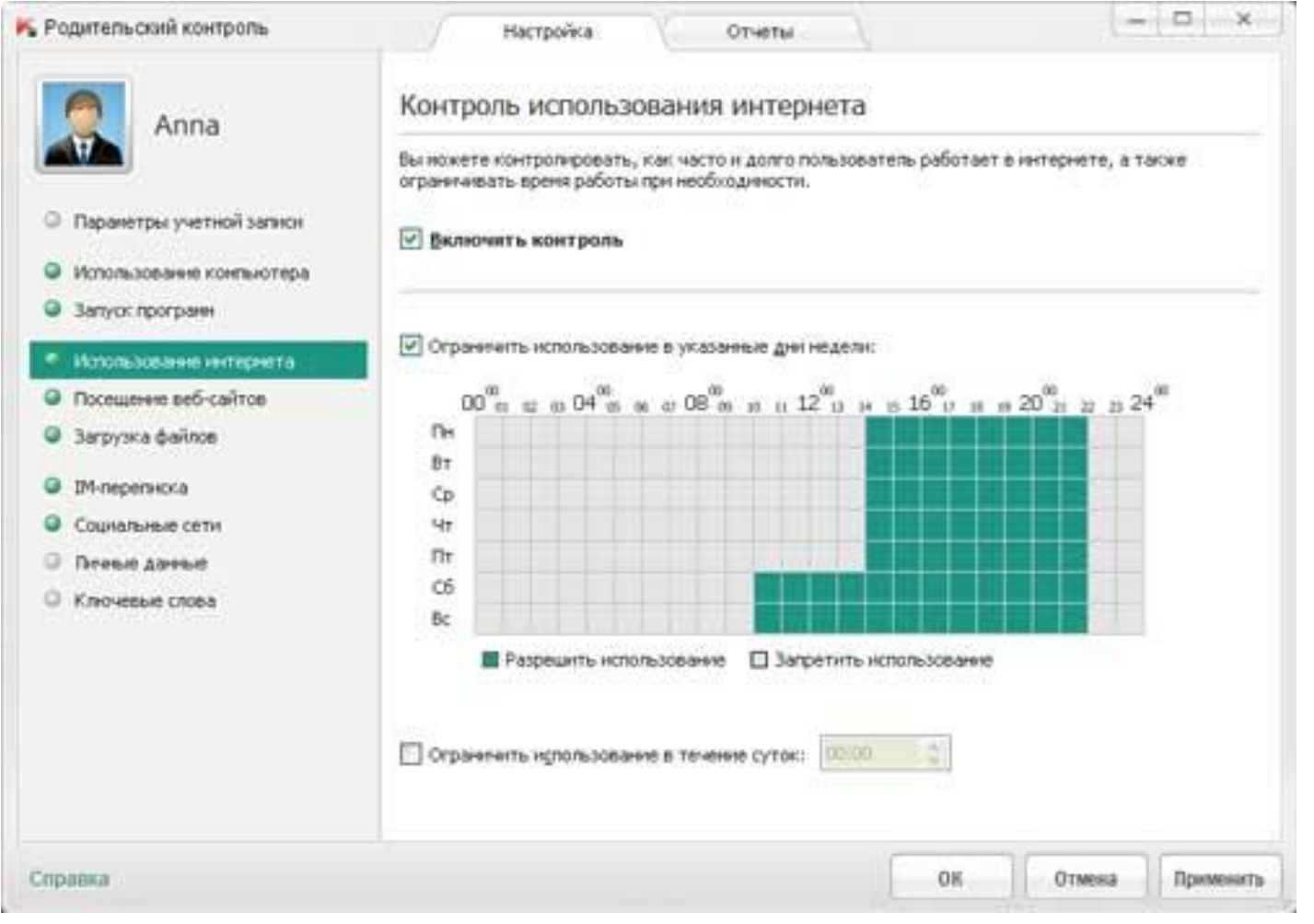

**Определение расписания для пребывания в Интернете в Kaspersky Internet Security**

Несложно ввести ограничения на доступ к вебсайтам в зависимости от их содержимого. Настраивается система ограничений путем выбора категорий вебсайтов, доступ к которым следует заблокировать, формирования списка исключений (при необходимости) и включения/отключения режима безопасного поиска, который будет применяться во время работы пользователя с поисковыми системами (для Google и Bing.com).

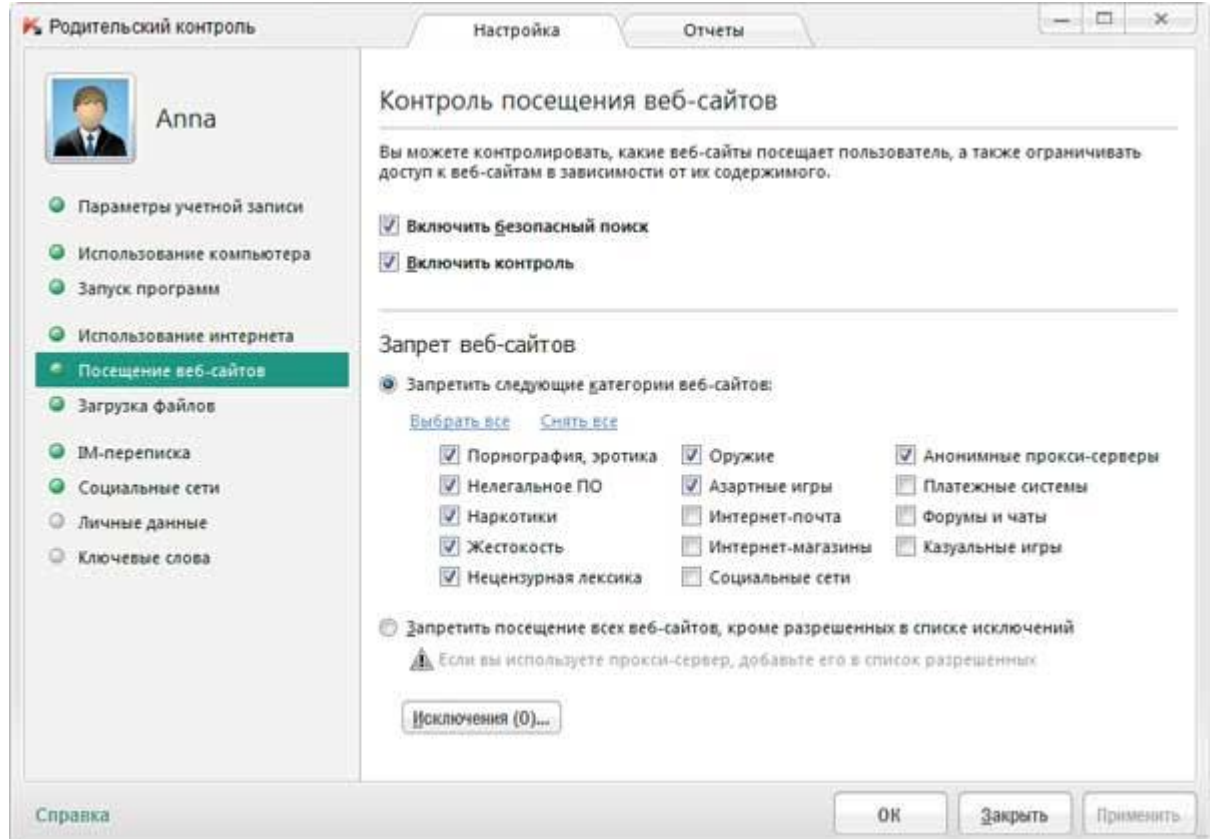

**Настройка контроля посещения веб-сайтов в Kaspersky Internet Security**

### *KinderGate Родительский Контроль 1.2*

*Разработчик:* Entensys Corporation *Сайт программы:* **<http://www.kindergate.ru/>** *Размер дистрибутива:* 33,7 Мбайт *Работа под управлением:* Windows XP/Vista/7 *Цена:* подписка на два месяца — 100 руб.; подписка на год — 490 руб.

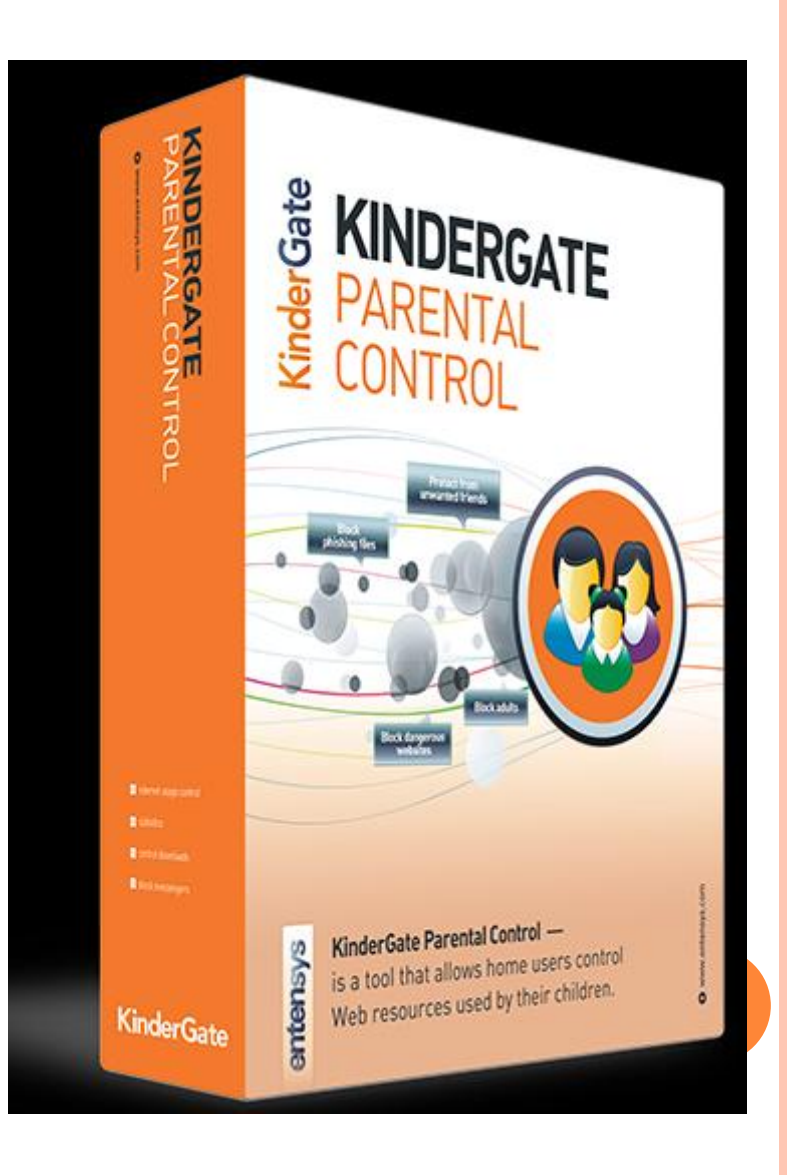

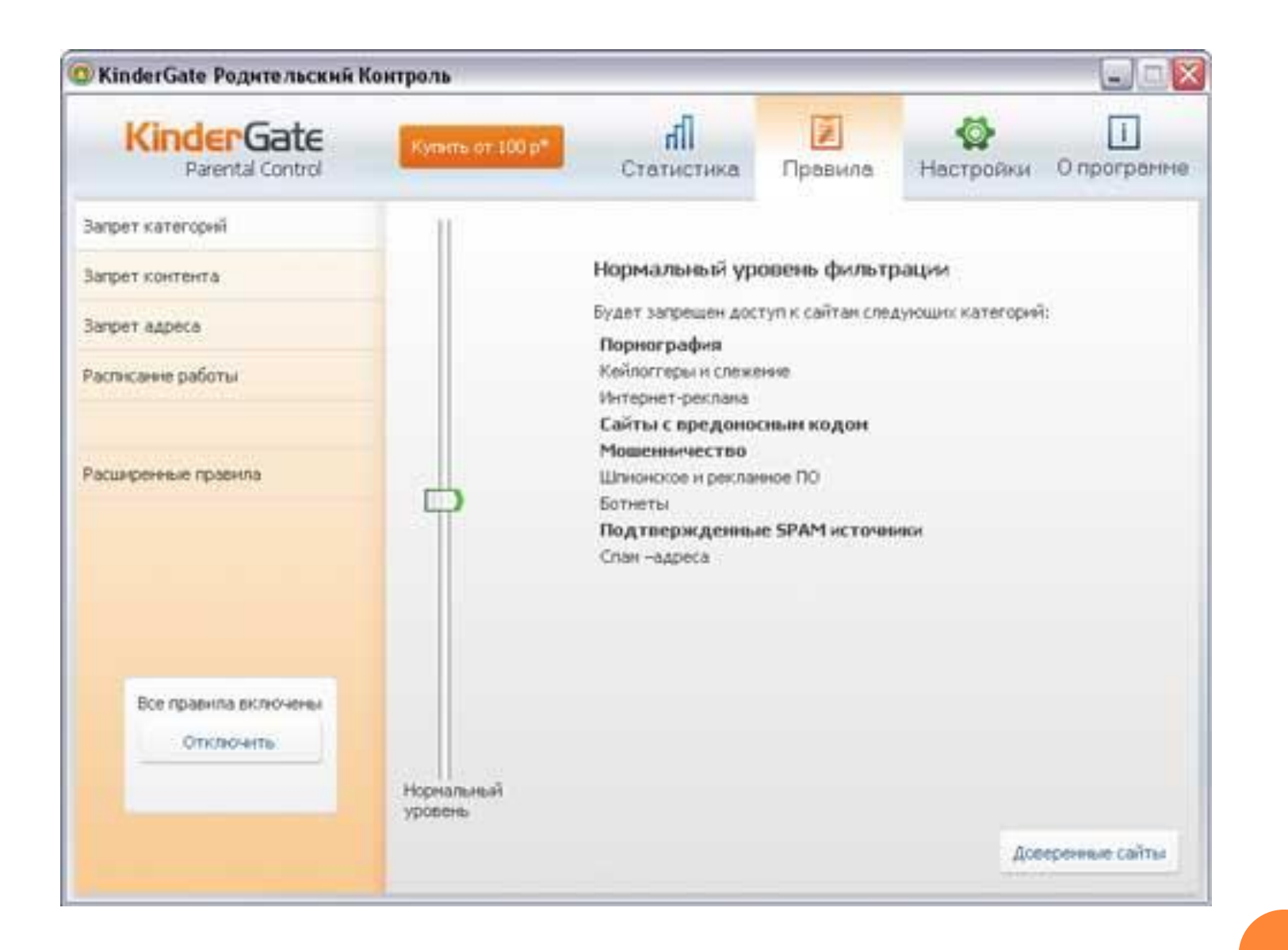

**Ограничение доступа к сайтам в программе «KinderGate Родительский Контроль»**

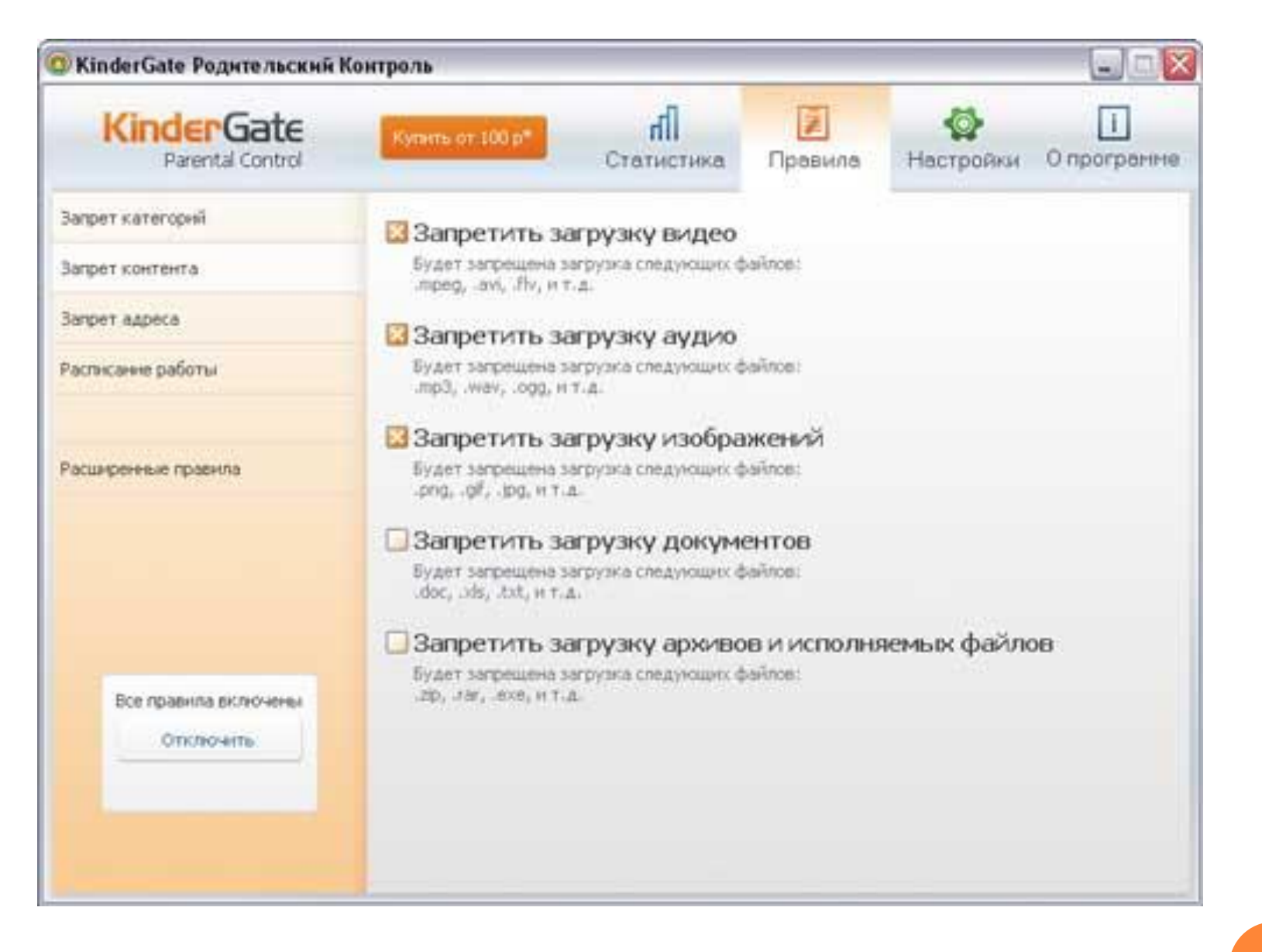

**Блокирование загрузки контента («KinderGate Родительский Контроль»)**

#### **Бесплатны и условно бесплатные программы Родительского контроля**

**Интернет Цензор (http://www.icensor.ru/)-** бесплатная версия программы с неограниченным сроком действия.

Лучшее решение для защиты ребенка в Интернете! В основе работы Интернет Цензора лежит технология "белых списков", гарантирующая 100% защиту от опасных и нежелательных материалов. Программа содержит уникальные вручную проверенные "белые списки", включающие все безопасные сайты Рунета и основные иностранные ресурсы. Программа надежно защищена от взлома и обхода фильтрации.

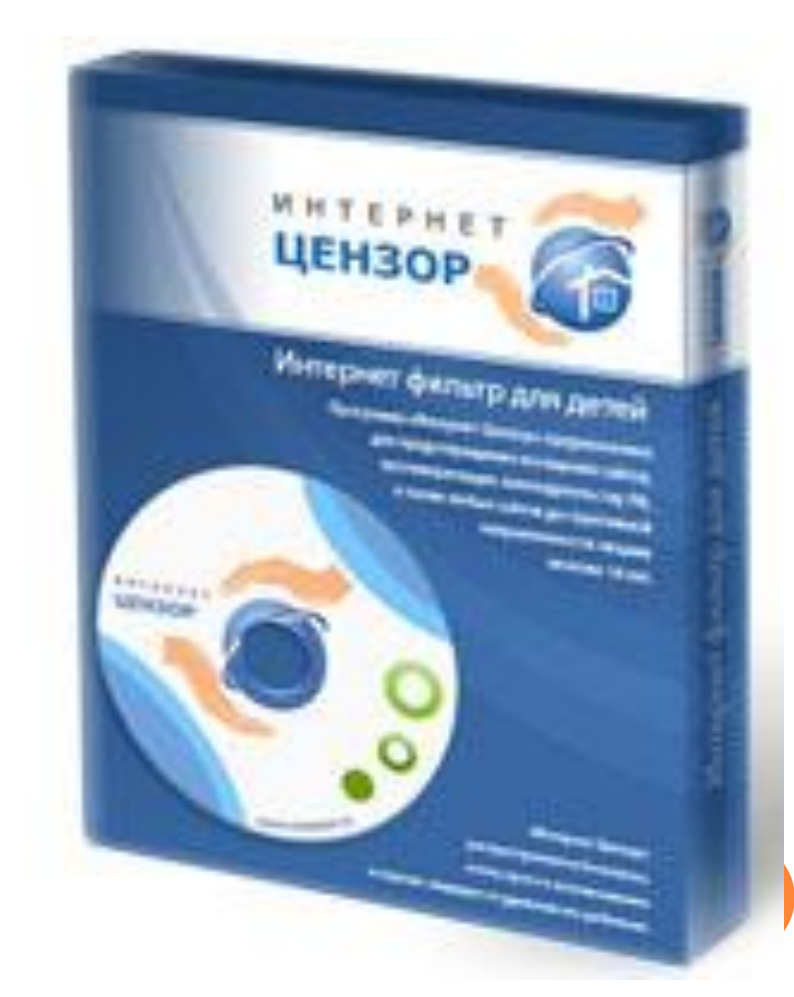

# Защитим детей в Интернете!

**Бесплатный** интернет-фильтр! Проверенная вручную база сайтов!

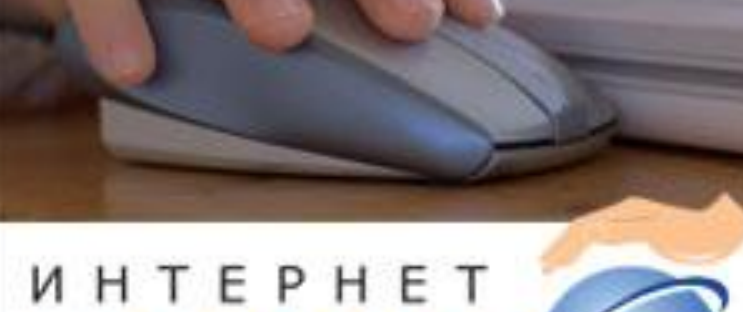

**ЦЕНЗОР** 

Проект **«Интернет Цензор»** разработан при содействии Фонда поддержки развития общества «Наши дети». Наша главная задача - сделать пребывание детей и подростков в Интернете безопасным, оградив их от вредных ресурсов. Под «вредными ресурсами» мы подразумеваем материалы, которые родители не хотели бы показывать своим детям раньше времени, а именно:

- Сайты, которые противоречат законодательству РФ;
- «Взрослые» сайты;
- Деструктивные сайты;
- Ресурсы с неконтролируемым содержимым;

Программа **«Интернет Цензор Лайт»** [\(http://www.icensor.ru/soft/download/](http://www.icensor.ru/soft/download/)) устанавливается как дополнение к веб-браузеру **Mozilla Firefox** и обеспечивает фильтрацию только для данного браузера. Программа проста в установке и использовании.

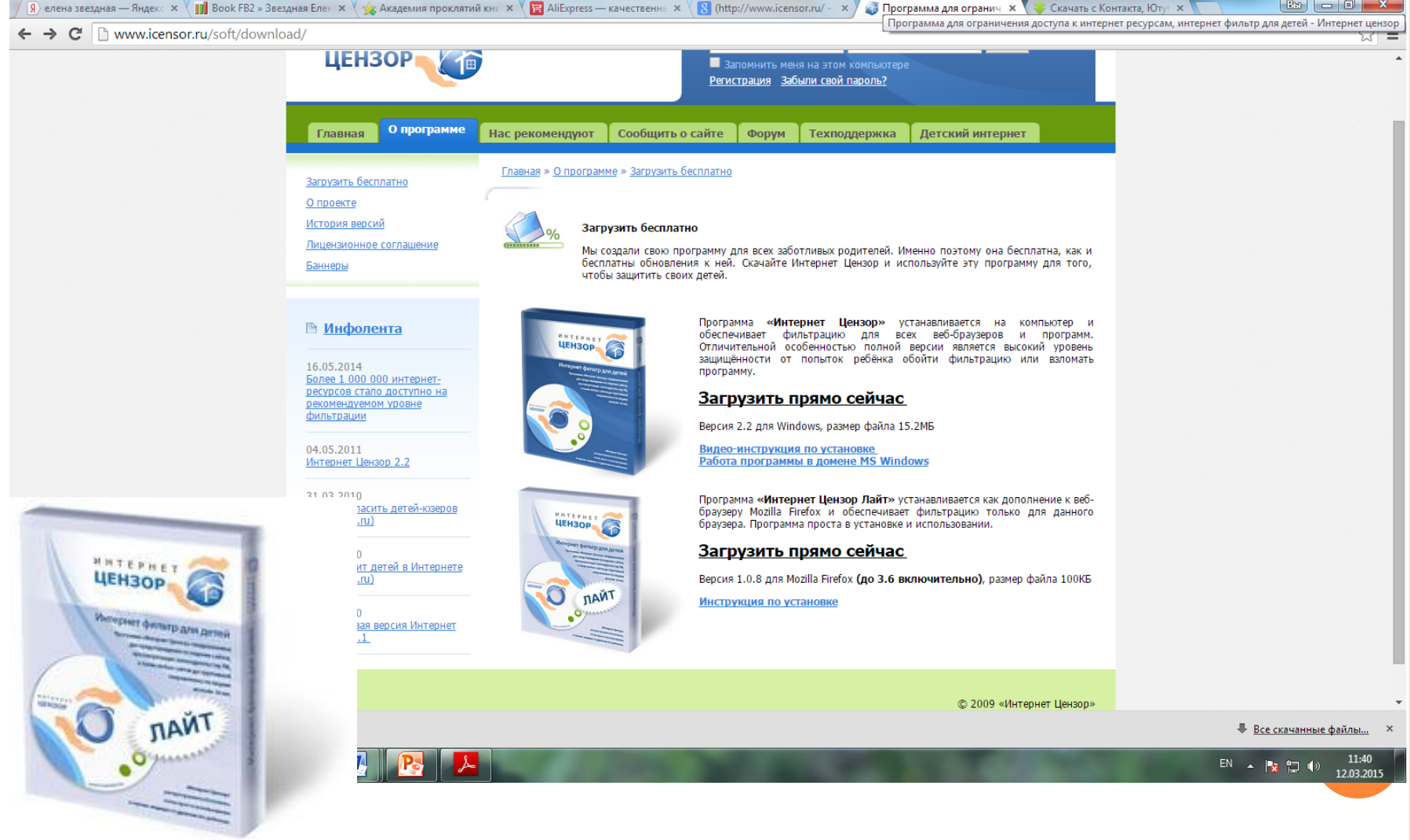

**NetPolice Child (http://netpolice.ru)** – надѐжный помощник для родителей, которые хотят быть уверенными в безопасности своих детей, активно осваивающих Интернет. Удобные настройки программы позволяют установить фильтр для негативной и опасной информации, количество которой растѐт с каждым днѐм.

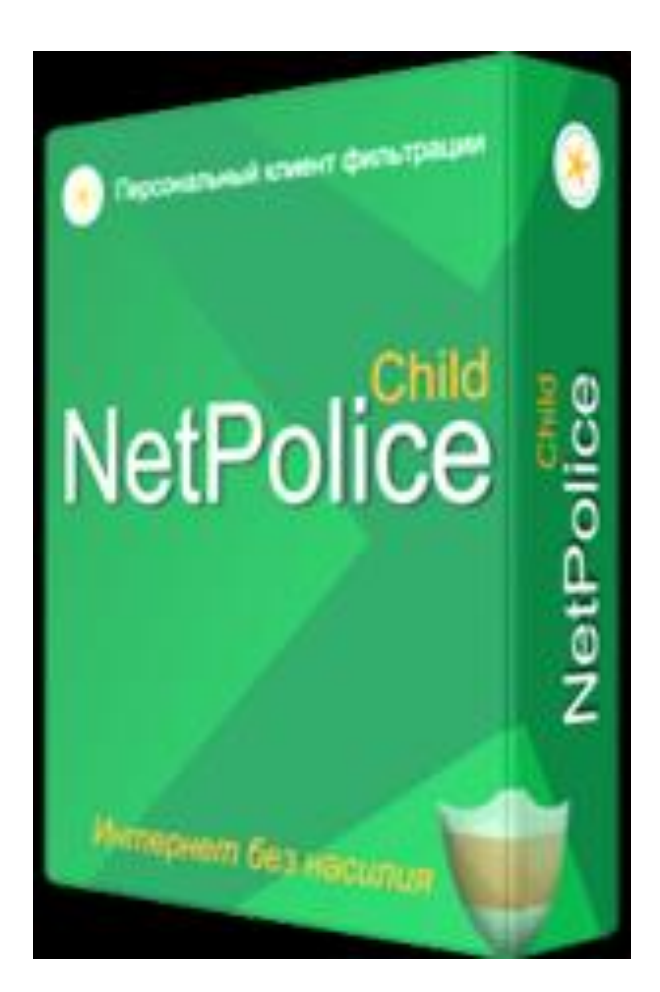